## **Inclusive Grand Rounds**

## Adding pronouns to your name on Zoom:

If you would like to include pronouns when joining Grand Rounds, here are two options.

1. At registration.

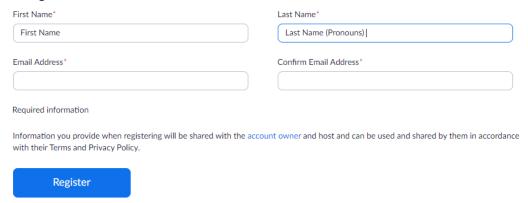

- Include your pronouns behind your last name during registration. See above example.
- 2. Within the session.

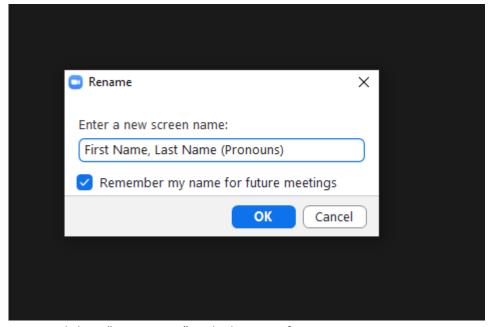

- Click on "Participants" at the bottom of your Zoom screen.
- Participants' window will open to the right of your screen.
- Select your name.
- "More" option will display to the right of your name.
- Click on "More" and then "Rename".

## **Inclusive Grand Rounds**

## **Live Transcript:**

If you would like to enable subtitles during the Grand Rounds presentation, please do the following.

1. Within your Zoom session, click on Live Transcript at the bottom of your screen.

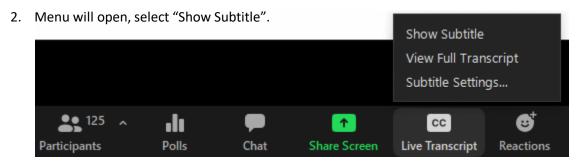

3. To adjust caption size, click on "Subtitle Settings...".

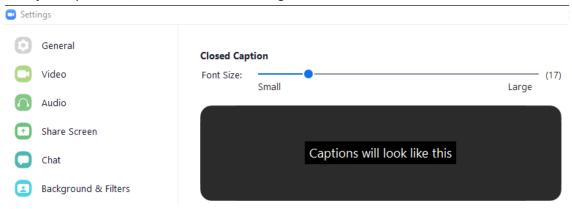